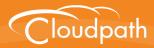

## Cloudpath Enrollment System

# Deploying Cloudpath as a Virtual Appliance on a VMware<sup>™</sup> Server

Software Release 5.1

May 2017

**Summary:** This document describes the specifications for deploying Cloudpath as a virtual appliance, how to download and deploy the package, and initial configuration and account setup. This guide also includes the Cloudpath command reference, which provides descriptions and examples for the commands that can be entered from the VMware client console or from an SSH login. **Document Type:** Configuration **Audience:** Network Administrator

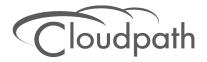

## Deploying Cloudpath as a Virtual Appliance on a VMware Server

Software Release 5.1 May 2017

Copyright © 2017 Ruckus Wireless, Inc. All Rights Reserved.

This document contains Ruckus Wireless confidential and proprietary information. It is not to be copied, disclosed or distributed in any manner, in whole or in part, without express written authorization of a Customer Advocacy representative of Ruckus Wireless, Inc. While the information in this document is believed to be accurate and reliable, except as otherwise expressly agreed to in writing, RUCKUS WIRELESS PROVIDES THIS DOCUMENT "AS IS" WITHOUT WARRANTY OR CONDITION OF ANY KIND, EITHER EXPRESS OR IMPLIED. The information and/or products described in this document are subject to change without notice.

ZoneFlex<sup>™</sup>, BeamFlex<sup>™</sup>, MediaFlex<sup>™</sup>, ChannelFly<sup>™</sup>, and the Ruckus Wireless logo are trademarks of Ruckus Wireless, Inc. All other brands and product names are trademarks of their respective holders.

Copyright © 2017 Ruckus Wireless, Inc. All rights reserved.

## Deploying Cloudpath as a Virtual Appliance on a VMware<sup>™</sup> Server

## **Specifications for On-Premise Deployed VMware Server**

Cloudpath supports virtual appliance deployments using a VMware ESXI server or a Microsoft Hyper-V Manager. For Hyper-V deployments, refer to the *Deploying Cloudpath as a Virtual Appliance Using Microsoft*<sup>™</sup> Hyper-V Manager configuration guide.

## **Cloudpath Virtual Appliance Specifications**

The Cloudpath virtual appliance is deployed as an open virtualization archive (OVA) file, which can be deployed on any VMware ESXi server (ESX or ESXi architecture 4.x and 5.x and greater).

Note >> If using version 6.5 ESXi server, you must use a SHA-256 signed OVA.

Cloudpath offers a Non-Production POC, as well as several Production configurations for deployment. See the Deploying the Virtual Appliance Using a VMware vCenter Client section for details.

Cloudpath can be deployed to a cloud environment (multi-tenant), or as a virtual appliance in an onpremise deployed VMware ESXi server (single tenant).

## **Cloudpath as a Physical Appliance**

Cloudpath is delivered as a VMware virtual appliance. This provides the administrative simplicity of a traditional appliance, the resource flexibility of virtual machines, and avoids the logistical and physical constraints of physical servers. However, in some environments, physical appliances are preferred, either due to a lack of VMware infrastructure or due to administrator preference.

In these situations, Cloudpath may be treated similar to a physical appliance by placing it on a dedicated VMware vSphere ESXi server. ESXi is VMware's bare metal hypervisor and, unlike VMware's management platform vCenter, ESXi is free. It does require a VMware account to download and a license key to install, but these are available without charge from the VMware website.

When deployed in this model, size the physical server to have at least 2-4 GB of RAM greater than the virtual appliance requires. Additional RAM may be desirable to allow multiple VMs to be running concurrently.

The ESXi 5.5 ISO is available at https://my.vmware.com/web/vmware/ details?downloadGroup=ESXI55U2&productId=353#product\_downloads under the ESXi 5.5 Update 2d ISO image (Includes VMware Tools) entry.

## What You Need

#### **For Deployment**

- OVA file for the Cloudpath virtual appliance
- VMware Client

#### For Virtual Appliance Initial Configuration

- FQDN Hostname of the virtual appliance
- A list of IP addresses that are allowed Administrative access (optional)
- Service account security credentials
- IP address, subnet mask, and gateway for the virtual appliance (not required if using DHCP)
- IP address of DNS server (not required if using DHCP)

#### For Cloudpath Account Setup

- URL for the VMware server where Cloudpath is deployed
- URL for the Cloudpath Licensing Server
- Login credentials for the Cloudpath Licensing Server
- Web certificate for the Cloudpath virtual appliance (public-signed)

## **Supported Browsers**

- Internet Explorer 6.0 and later
- Firefox 1.5 and later
- Safari 2.0 and later
- Chrome 3.0 and later

## Supported Operating Systems

- Windows XP SP2 and later
- Mac OS X 10.7 and later
- Apple iOS 6.0 and later
- Ubuntu 12.04 and later
- Fedora 18 and later
- Android 4.0.3 and later
- Windows Phone 8.1
- Chromium, all Google-supported versions

## **Deploying the Virtual Appliance to a VMware Server**

The deployment process consists of the following steps: Retrieve OVA File Deploying the Virtual Appliance Using a VMware vCenter Client or Deploying the Virtual Appliance Using a Console-Based VMware Client Activate Account or Log In

## **Retrieve OVA File**

If you are setting up a Cloudpath account for the first time, you will be sent an activation code in an email notification. For an on-premise deployment, the activation code link allows you to download the Cloudpath OVA, binding your OVA file to the activation code.

When the download is complete, deploy the OVA file using a VMware client.

## Deploying the Virtual Appliance Using a VMware vCenter Client

- 1. Open the VMware client.
- 2. Select File > Deploy OVF Template.
- 3. Enter the file path or URL where the OVA file resides.
- 4. Accept the EULA.
- 5. Enter a unique name for the virtual appliance.
- 6. Select a deployment configuration:
  - Non-Production POC Deploys using 6GB RAM and 2 vCPUs x 1 Core. Recommended for software trials, feature testing, and other non-production systems.
  - 4,000 or Fewer Users Deploys using 8GB RAM and 2 vCPUS x 2 Cores. Recommended for production systems with fewer than 4,000 users.
  - 8,000 or Fewer Users Deploys using 12GB RAM and 2 vCPUS x 4 Cores. Recommended for production systems with fewer than 8,000 users.
  - More than 8,000 Users Deploys using 16GB RAM and 2 vCPUS x 4 Cores. Recommended for production systems with more than 8,000 users.
  - More than 20,000 Users Deploys using 20GB RAM and 2 vCPUS x 4 Cores. Recommended for production systems with more than 20,000 users.
- 7. If you are using VMware vCenter<sup>™</sup> Server to manage your virtual environment, select the appropriate data center, cluster, host, and destination storage, as needed.
- 8. Select a disk format.

• Use *Thick* provisioning for a production environment. For a thick provision, the total space required for the virtual disk is allocated during creation.

```
Note >>
If you are using Fault Tolerance, you must select Thick provisioning.
```

- Use *Thin* provisioning for testing, or if disk space is an issue. A thin provisioned disk uses only as much datastore space as the disk initially needs. If the thin disk needs more space later, it can grow to the maximum capacity allocated to it.
- 9. Continue the configuration with vCenter, or a non-vCenter console.
  - If you are using the vCenter to configure application and network properties, continue to the next section.
  - If you are using the console to configure application and network properties, review the initial settings and click *Finish*. See Deploying the Virtual Appliance Using a Console-Based VMware Client to complete the deployment process.

#### **Application Properties (vCenter)**

Customize the application properties for the deployment.

#### FIGURE 1. Application Properties

| Cloudpath Enrollment System                                                                                                    |
|----------------------------------------------------------------------------------------------------|
| Hostname (FQDN)                                                                                                    |
| Enter the fully qualified domain name.                                                                                                    |
|                                                                                                    |
| IP Address                                                                                                    |
| The IP address for this VM. Leave blank if DHCP is desired.                                                                                                    |
|                                                                                                    |
|                                                                                                    |
| Netmask<br>The netmask or prefix for this VM. Used only if static IP is assigned.                                                                                   |
| 255.255.252.0                                                                                                    |
| 255.255.252.0                                                                                                    |
| Default Gateway                                                                                                    |
| The default gateway address for this VM. Used only if static IP is assigned.                                                                                        |
|                                                                                                    |
| DNS                                                                                                    |
| The DNS server(s) for this VM. Supports up to 3 in a comma-separated list. Used only if                                                                             |
| static IP is assigned.                                                                                                    |
| 8.8.8,8.8.4.4                                                                                                    |
| NTP Server                                                                                                    |
| Specify an NTP server. By default, pool.ntp.org will be used.                                                                                                    |
| pool.ntp.org                                                                                                    |
|                                                                                                    |
| Enable HTTPS?                                                                                                    |
|                                                                                                    |
| Timezone                                                                                                    |
| GMT                                                                                                    |
|                                                                                                    |
| SSH Access                                                                                                    |
| Port 8022                                                                                                    |
|                                                                                                    |
| Restrict admin access?<br>To restrict the admin web UI to certain addresses or subnets, specify a comma-separated                                                   |
| list of addresses or subnets (CIDR notation, ex. 192.168.4.1/22).                                                                                                   |
|                                                                                                    |
|                                                                                                    |
| Console Password                                                                                                    |
| Specify the password to be used to access the console or SSH of this VM. Please select a<br>strong password that is compliant with your password complexity policy. |
| Enter password                                                                                                    |
|                                                                                                    |
| Confirm password                                                                                                    |
| Enter a string value with 1 to 100 characters.                                                                                                    |

• Enter the Hostname(FQDN) for the virtual appliance.

#### Note >>

The Cloudpath Hostname is used as the default OCSP Hostname, which is embedded into certificates issued by the onboard root CA as part of the URL for the Online Certificate Status Protocol (OCSP).

- Enter the IP Address, Netmask, Default Gateway, and the DNS Servers for this VM. Leave blank for DHCP.
- Specify an NTP Server or leave the default.
- HTTPS is enabled by default. Leave unchecked only if Cloudpath is behind another web server using SSL.
- Select the Timezone.
- Select SSH port, or disable SSH access.
- Enter the IP address(es) that can access the Cloudpath Admin UI. Leave this field blank if you do not want to limit administrative access.
- Enter and confirm a service user password. The service user account is used by your support team for access to this system using SSH. The service account is not available if SSH access in not permitted.

#### **Confirm Deployment Settings (vCenter)**

Verify these properties before you begin the deployment. If you are using DHCP, the networking properties will be blank.

#### FIGURE 2. Deployment Settings

| Deploy OVF Template                            |                                    |                                                    |
|------------------------------------------------|------------------------------------|----------------------------------------------------|
| Ready to Complete<br>Are these the options you | want to use?                       |                                                    |
|                                                | Mart to doc.                       |                                                    |
|                                                |                                    |                                                    |
| Source                                         |                                    |                                                    |
| OVF Template Details                           | When you click Finish, the deploym | ent task will be started.                          |
| End User License Agreement                     | Deployment settings:               |                                                    |
| Name and Location                              | OVF file:                          | C:\Users\Anna\Downloads\CloudpathES_OVF10_5.0.3206 |
| Deployment Configuration<br>Host / Cluster     | Download size:                     | 1.1 GB                                             |
| Disk Format                                    | Size on disk:                      | 2.4 GB                                             |
| Properties                                     | Name:                              | Anna bvt 3206-43                                   |
| Ready to Complete                              | Folder:                            | Westminster                                        |
|                                                | Deployment Configuration:          | Non-Production POC                                 |
|                                                | Host/Cluster:                      | Development                                        |
|                                                | Specific Host:                     | 192.168.4.5                                        |
|                                                | Datastore:                         | SVR-5:RAID                                         |
|                                                | Disk provisioning:                 | Thin Provision                                     |
|                                                | Network Mapping:                   | "VM Network" to "VM Network"                       |
|                                                | Property:                          |                                                    |
|                                                | Property:                          |                                                    |
|                                                | Property:                          |                                                    |
|                                                | Property:                          |                                                    |
|                                                | Property:                          |                                                    |
|                                                | Property:                          | ntp = pool.ntp.org                                 |
|                                                | Property:                          | https = True                                       |
|                                                | Property:                          | timezone = America/Denver                          |
|                                                | Property:                          | sshPort = Port 8022                                |
|                                                | Property:                          | restrictAdminAccess =                              |
|                                                |                                    |                                                    |
|                                                | Power on after deployment          |                                                    |
|                                                |                                    |                                                    |
|                                                |                                    |                                                    |
|                                                |                                    |                                                    |
| Help                                           |                                    | < Back Finish Cancel                               |
|                                                |                                    |                                                    |

Click Finish. Deployment takes approximately 2 minutes.

## **Deploying the Virtual Appliance Using a Console-Based VMware Client**

Before you begin, read the list of information required to setup the system.

- 1. Open a console for the VM.
- 2. Enter yes (or y) to accept all license agreements.
- 3. Enter the time zone. For example, enter America/Denver.

- 4. Enter the FQDN hostname for the virtual appliance (ex., onboard.company.com).
- 5. Do you want to enable HTTPS? Enter for yes (default) or n.
- 6. Do you want to use a STATIC IP (rather than DHCP)? Enter for yes (default) or n.
  - If you enter yes (recommended), you assign the IP address of the virtual appliance, subnet mask, and gateway and DNS server IP addresses for your network.
  - If you enter no, DHCP is used to assign IP address of the virtual appliance interface (ens for VMware, eth0 for Hyper-V), subnet mask, gateway, and DNS server IP addresses for your network. If you are not using DHCP, enter the IP address of the virtual appliance interface.
- 7. Enter the IP address of the virtual appliance.
- 8. Enter a subnet mask in the format 255.255.252.0.
- 9. Enter the gateway IP address for your network.
- 10. Enter the DNS server IP address.
- 11. Do you want to permit SSH access? Enter for yes (default) or n.
- 12. Enter and confirm a service password. The service password is used by your support team for access to this system using SSH. Refer to the Cloudpath Command Reference on the Support tab for details.

#### Note >>

The service account is not available if SSH access in not permitted.

13. Do you want to us an NTP server other than pool.net.org? Enter for no (default) or y to specify an NTP server.

The setup is complete. Press Enter to reboot the system. After the reboot you are presented with the shelluser login prompt.

#### Note >>

The *shelluser* is only available during the initial system configuration. After the initial boot, you must use the service password to access the system.

#### Service Account

When the deployment is finished, you are presented with the service account login prompt.

- 1. Enter *cpn\_service* at the login prompt, and then the service user password.
- 2. Enter the **show config** command to verify your configuration. You may be prompted to re-enter the password.

See the Cloudpath Command Reference on the left menu Support tab.

## Activate Account or Log In

If you are setting up a Cloudpath account for the first time, you will be sent an activation code. If you have existing Cloudpath License server credentials, you can activate an account using those credentials.

Whether you create a new account with an activation code or with legacy Cloudpath credentials, the system binds the Cloudpath instance to your License Server credentials.

## Activate Account by Activation Code

If you have been sent an activation account, enter it on this activation page.

| Ad                          | ctivate by activation code                           |
|-----------------------------|------------------------------------------------------|
| Please provid<br>Activation | e the activation code you received by email.<br>Code |
|                             | Activate                                             |
|                             |                                                      |

#### FIGURE 3. Activate Cloudpath Account

## Set a Password for Account

If you have logged in with an activation code, you are prompted to set a password for this account.

| FIGURE 4. Set F | Password |
|-----------------|----------|
|-----------------|----------|

| Password Setup                                                                   |  |
|----------------------------------------------------------------------------------|--|
| The following credentials will be used to log into this system<br>in the future. |  |
| anna@cloudpath.net                                                               |  |
|                                                                                  |  |
|                                                                                  |  |
| Submit                                                                           |  |
|                                                                                  |  |
|                                                                                  |  |

- 1. Your email address should display. If it does not, enter it on this page.
- 2. Enter and confirm a password.

These are the credentials to use for this Cloudpath account.

## **Activate Account by Credentials**

If you already have a Cloudpath License Server account, you can activate a new Cloudpath account or log in to an existing account using those credentials.

| Cloudpath<br>A Ruckus Brand |                                                             |
|-----------------------------|-------------------------------------------------------------|
|                             | Activate by credentials                                     |
|                             | Please provide the credentials on Cloudpath license server. |
|                             | Email Address                                               |
|                             | Password                                                    |
|                             | Activate                                                    |
|                             | Activate                                                    |
|                             | Use activation code received by email instead?              |

FIGURE 5. Activate Account With Existing Credentials

## **Initial System Setup**

Cloudpath provides you with a single administrator login for the Cloudpath Admin UI. Additional administrators can be added from the left menu *Administration* tab, or you can enable Administrator logins from your authentication servers.

## **System Setup Wizard**

After a successful deployment and activation (or login), the system setup wizard takes you through a few steps.

1. Select Server Type.

#### FIGURE 6. Select Server Type

| at T       | ype Of Server Is This?                                                                                                    |
|------------|----------------------------------------------------------------------------------------------------|
| ۲          | Standard Server (Default)<br>Select this option if this server is your first server or if a cluster will be initialized from this server.                                                                     |
|            |                                                                                                    |
| $\bigcirc$ | Add-On Server For Cluster                                                                                                    |
|            | Select this option if this server will be part of a cluster and the cluster will be initialized from a different server. No further configuration will occur on this server until the cluster is established. |
| 0          | Replacement Server For Existing Server                                                                                                    |
|            | Select this option if this server will import data from an existing server.                                                                                                    |

In most cases, select *Standard Server*, the default. This selection takes you through a setup wizard, which prompts you for the basic information required for an Cloudpath server.

- If you are setting up this server for replication, you can choose to set the server as an *Add-On* or *Replacement* server. These selections provide an alternate set up process, requiring less information for the initial setup. *Add-On* and *Replacement* servers receive most of their configuration from the Master server in the cluster.
- If you are setting up this server to replace an existing server, and you are importing the database from the existing server, select *Replacement Server for Existing Server*.

#### Note >>

For Add-on or Replacement servers, you will not be required to go through the full system setup.

2. Enter Company Information.

This information is embedded in the onboard root CA certificate.

| FIGURE 7. | Company | <sup>1</sup> Information |
|-----------|---------|--------------------------|
|-----------|---------|--------------------------|

| Company Information   |                      |                                          |  |
|-----------------------|----------------------|------------------------------------------|--|
| i) Company Name:      | Anna43 Test BVT      |                                          |  |
| i Legal Company Name: | Sample Company, Inc. | •                                        |  |
| i Department Name:    | IT                   |                                          |  |
| i) City:              | Westminster          | •                                        |  |
| i) State/Province:    | Colorado             |                                          |  |
| i) Country:           | US *                 | la la la la la la la la la la la la la l |  |
| Company Web Presence  |                      |                                          |  |
| i Company Domain:     | company.com          |                                          |  |
| i Support Email:      | support@company.com  | •                                        |  |
| i) IT Email:          | it@company.com       |                                          |  |

3. Configure the WWW Certificate.

The system is configured to use HTTPS, but does not currently have a valid WWW server certificate. An invalid WWW server certificate can impact the ability of end-user enrollments, causing 404 errors due to a lack of trust.

#### FIGURE 8. WWW Certificate for HTTPS

| System Setup                                                                                                    | Skip Next 🕨              |
|----------------------------------------------------------------------------------------------------|--------------------------|
| WWW Certificate for HTTPS                                                                                                    |                          |
| The system is configured to use HTTPS, but does not currently have a valid WWW server certificate. An invalid WWW server certificate will impact<br>the ability of end-user enrollments, causing 404 errors due to a lack of trust. The system can be configured prior to the WWW server certificate being<br>installed, but it should be installed prior to attempting to enroll as an end-user.<br>The WWW certificate may be a wildcard certificate (*.company.com) or a named certificate (onboard.company.com). The WWW certificate must | *                        |
| match the DNS name used by the end-users to enroll. To request a WWW certificate, you may need to provide a Certificate Signing Request (CSR). If so, one may be downloaded below. Generate a Certificate Signing Request (CSR)                                                                                                    |                          |
| Select this option to generate a CSR, which can be sent to a certificate authority to issue a WWW server certificate. After receiving the certificate ba                                                                                                    | ack, it can be uploaded. |
| Upload the WWW Certificate     Select this option If you have the WWW server certificate available to upload.                                                                                                    |                          |
| Skip for now.     Select this option to skip this step for now.                                                                                                    |                          |
| la la la la la la la la la la la la la l                                                                                                    |                          |

You can skip this step for the initial configuration. However, it should be installed prior to attempting to enroll as an end-user. You can configure the WWW server certificate from *Administration > System Services > Web Server* service.

Cloudpath supports web server certificates in P12 format, password protected P12, or you can upload the individual certificate components; the public key, chain, and private key or password protected private key.

4. Upload the WWW certificate.

| FIGURE 9. Upl | oad WWW | Certificate |
|---------------|---------|-------------|
|---------------|---------|-------------|

| ~        | Upload by PEM Files                                                         |                                                                                                    |
|----------|-----------------------------------------------------------------------------|----------------------------------------------------------------------------------------------------|
|          |                                                                             |                                                                                                    |
|          | a p12 file is not available, you may<br>ey is not password-protected, leave | upload the individual components of the certificate. All files must be in PEM (Base64) format. If the private key is password-protected, specify the password too. If the private the password blank. |
|          | Public Key (PEM):                                                           | Choose File No file chosen                                                                                                    |
| <b>i</b> | Chain (PEM or P7b):                                                         | Choose File No file chosen                                                                                                    |
| 1        | Additional Chain (Optional):                                                | Choose File No file chosen                                                                                                    |
| 1        | Additional Chain (Optional):                                                | Choose File No file chosen                                                                                                    |
| <b>i</b> | Private Key (PEM):                                                          | Choose File No file chosen                                                                                                    |
| <b>i</b> | Private Key Password:                                                       |                                                                                                    |
| <b>i</b> | Prompt for Password on Boot:                                                |                                                                                                    |
| ~        | Upload by P12                                                               |                                                                                                    |
| Y        | ′ou may upload a server certificate in                                      | n p12 format. To do so, you must also specify the password if the p12 is password protected.                                                                                                    |
|          | P12 File:                                                                   | Choose File CloudpathLabWwrtificate.p12                                                                                                    |
| <b>i</b> | P12 Password:                                                               |                                                                                                    |
|          |                                                                             |                                                                                                    |

Browse to locate and upload the web server certificate and click *Next* to continue with the system setup.

#### 5. Select the Default Workflow

To initialize the system with a sample configuration, select *BYOD Users & SMS Guests, or BYOD Users Only.* This creates an initial workflow for BYOD users and sponsored guests (or BYOD users only) that you can use as a template, or simply add a device configuration and use immediately.

To create your own workflow, select Start with Blank Canvas.

15

| Vorkfle | ow Information                                                      |                                                                              |                                                                                        |
|---------|---------------------------------------------------------------------|------------------------------------------------------------------------------|----------------------------------------------------------------------------------------|
| The s   | system may be initialized with a typical c                          | nfiguration or initialized blank. Either way, the system may be fully custom | nized after being initialized. Select your preference below.                           |
| ۲       |                                                                     |                                                                              | nterprise wireless network specified below and issued a certificate granting them BYOC |
|         | (i) Secure SSID Name:                                               | eng-Anna43                                                                   |                                                                                        |
| •       | BYOD Users Only.<br>Initializes the system for handling B           | OD users. Each user will be configured for the secure WPA2-Enterprise w      | ireless network specified below and issued a certificate granting them BYOD access.    |
|         | Start with a Blank Canvas.<br>Initializes the system with a blank w | 18 m                                                                         |                                                                                        |

6. Configure the Authentication Server.

#### Note >>

If you selected a Blank Canvas for the default workflow, you are not prompted to set up an authentication server during the initial system setup.

If you plan to use an authentication server to authenticate end-users or sponsors, we recommend populating the authentication server information page.

If using multiple authentication servers, additional authentication servers may be added through the workflow or from the *Configuration > Authentication Servers* page.

| ۲                                                                          | Connect to Active Directory<br>Select this option to enable end-users to authenticate via Active Directory. |                                  |  |                     |                         |   |  |
|----------------------------------------------------------------------------|----------------------------------------------------------------------------------------------------|----------------------------------|--|---------------------|-------------------------|---|--|
|                                                                            | (i) Default AD Domain:                                                                                      | [ex. test.sample.local]          |  |                     |                         |   |  |
|                                                                            | (i) AD Host:                                                                                                | [ex. ldaps://192.168.4.2]        |  |                     |                         |   |  |
|                                                                            | () AD DN:                                                                                                   | [ex. dc=test,dc=sample,dc=local] |  |                     |                         |   |  |
|                                                                            | (i) AD Username Attribute:                                                                                  | SAM Account Name                 |  |                     |                         |   |  |
| Verify Account Status On Each Authentication                               |                                                                                                    |                                  |  |                     |                         |   |  |
| Perform Status Check:  Additional Logins  Use For Admin Logins:            |                                                                                                    |                                  |  |                     |                         |   |  |
|                                                                            |                                                                                                    |                                  |  |                     | Use For Sponsor Logins: | 4 |  |
|                                                                            |                                                                                                    |                                  |  | Test Authentication |                         |   |  |
|                                                                            |                                                                                                    |                                  |  |                     |                         |   |  |
|                                                                            | () Run Authentication Test?                                                                                 |                                  |  |                     |                         |   |  |
| 0                                                                          | Connect to LDAP                                                                                             |                                  |  |                     |                         |   |  |
|                                                                            | Select this option to enable end-users to auth                                                              | enticate via LDAP (or LDAPs).    |  |                     |                         |   |  |
| $\odot$                                                                    | Connect to RADIUS                                                                                           |                                  |  |                     |                         |   |  |
|                                                                            | Select this option to enable end-users to auth                                                              | enticate via RADIUS using PAP.   |  |                     |                         |   |  |
|                                                                            | Connect to SAML                                                                                             |                                  |  |                     |                         |   |  |
| Select this option to enable end-users to authenticate via a SAML 2.0 IdP. |                                                                                                    |                                  |  |                     |                         |   |  |

FIGURE 11. Authentication Server Setup

To setup the initial configuration of the Authentication Server, select and enter the required fields.

#### Note >>

See the Cloudpath Quick Start Guide for information about the full list of authentication server supported by Cloudpath.

Consider these optional settings for the authentication server:

• Verify Account Status on Each Authentication - If selected, Active Directory is queried during subsequent uses of the certificate to verify the user account is still enabled. You must provide the bind username and password for an authentication server administrator account.

- Additional Logins If Use for Admin Logins is selected, administrators can log into the Cloudpath Admin UI using credentials associated with this authentication server. If Use for Sponsor Logins is selected, sponsors can log into the Cloudpath Admin UI using credentials associated with this authentication server.
- Test Authentication If selected, an authentication will be attempted using the username and password provided to test connectivity to the authentication server. This test can also be run from the workflow.
- 7. Set up the Authentication Server Certificate

To use LDAP over SSL (LDAPS), the system must know which server certificate to accept for the authentication server.

| FIGURE 12. | Authentication | Server | Certificate |
|------------|----------------|--------|-------------|
|------------|----------------|--------|-------------|

| To us | e Active Directory via LDAF | S, the system needs to know which server certificate to accept for the authentication server.                               |
|-------|-----------------------------|----------------------------------------------------------------------------------------------------|
| ۲     | Pin the Current Serve       | er Certificate.                                                                                                    |
|       | Pin the current server (    | certificate as a trusted certificate. This is the quickest and easiest but must be updated when the certificate is renewed. |
|       |                             |                                                                                                    |
|       | Common Name:                | svr-2.test.cloudpath.local                                                                                                  |
|       | Thumbprint:                 | QA6EQA56C030F7015DDA34E6664A4558D2F301C3                                                                                    |
|       | Valid Period:               | 03/08/2017 - 03/08/2018                                                                                                    |
|       | Issued By:                  | Cloupdath Networks MSftCA                                                                                                   |
|       |                             |                                                                                                    |

Select *Upload the Chain for the Server Certificate* to upload a certificate chain from an issuing CA. You must specify the common name for the LDAPS server certificate. This certificate does not need to be updated when the certificate is renewed.

Select *Pin the Current Server Certificate* to use the current server certificate as the trusted certificate. This setting must be updated if the certificate is renewed.

## **Publishing Tasks**

After the initial setup tasks, the system finishes the initialization process. When the publishing tasks are complete, the system is ready to use. The setup information is also emailed to the system administrator for this account.

| Initialization Task             | Status                                                                                                    |
|---------------------------------|----------------------------------------------------------------------------------------------------|
| Create Certificate Authorities: | Completed.                                                                                                    |
| Create Certificate Templates:   | Completed.                                                                                                    |
| Create Device Configurations:   | Completed.                                                                                                    |
| Configure Workflow:             | Completed.                                                                                                    |
| Activate Sponsor Portal:        | Completed.                                                                                                    |
| Publish Enrollment Portal:      | Completed.                                                                                                    |
|                                 | System is ready to handle enrollments.                                                                                    |
|                                 |                                                                                                    |
| Access Point Setup:             |                                                                                                    |
|                                 | The following information will be necessary to configure the access point with the appropriate secure SSID configuration. |
| SSID:                           | eng-Anna248 (WPA2-Enterprise, AES (CCMP), Broadcast)                                                                      |
| RADIUS IP:                      | anna248.cloudpath.net                                                                                                    |
| RADIUS Authentication Port:     | 1812                                                                                                    |
| RADIUS Accounting Port:         | 1813                                                                                                    |
| RADIUS Shared Secret:           | nhuðvjjwqedwpptn7vuw                                                                                                    |
| RADIUS Attributes:              | BYOD Policy Template - VLAN: '1'                                                                                          |
|                                 | Guest Policy Template - VLAN: '1'                                                                                         |
|                                 |                                                                                                    |
| User Experience:                |                                                                                                    |
|                                 | End-users will use the enrollment portal to activate devices.                                                             |
| End-User Portal:                | https://anna248.cloudpath.net/enroll/Anna248HyperVxpc/Production/                                                         |
|                                 |                                                                                                    |
| BYOD:                           | For BYOD, the authentication server is configured.                                                                        |
|                                 | BYOD users will be moved onto the secure SSID with VLAN '1' assigned.                                                     |
|                                 |                                                                                                    |
| Guests:                         | Guests will be required to provide a voucher via SMS or email.                                                            |
|                                 | SMS is one of several mechanisms for handling guests.                                                                     |
|                                 | Guest users will be moved onto the secure SSID with VLAN '1' assigned.                                                    |
|                                 |                                                                                                    |
| Administrator Experience:       |                                                                                                    |
| Administrator UI:               | https://anna248.cloudpath.net/admin/                                                                                      |
| Enrollments Credentials:        | The following email addresses have been sent a one-time password along with this information:                             |

#### FIGURE 13. System Initialization Status

## **ToDo Items**

On subsequent logins, the Cloudpath *Welcome* page is displayed. The *ToDo Items* lists the configuration items needed to complete the account setup.

#### FIGURE 14. Cloudpath Welcome Page

| Cloudpath ES provides a single point-of-entry for devices entering the network environm<br>administrators control by blending traditional employee-centric capabilities (Active Direct<br>capabilities (sponsorship, email, SMS, Facebook, and more). |                                                                                     |
|----------------------------------------------------------------------------------------------------|-------------------------------------------------------------------------------------|
| Getting Started                                                                                                    | Todo Items                                                                          |
| Use the left menu tabs to begin setting up your workflow configuration.<br>The <i>Dashboard</i> tab displays reporting information about the enrollments, users,<br>devices, certificates, and more.                                                  | System logging is currently running in debug mode.                                  |
| The Configuration tab allows you to configure and deploy the enrollment workflow,<br>including the look & feel and the device configuration.                                                                                                    | The workflow is currently blank. Click 'Fix' to begin adding steps to the workflow. |
| From the Sponsorship tab, you can manage vouchers and voucher lists, and<br>customize the look & feel of the sponsorship portal.                                                                                                    |                                                                                     |
| From the Certificate Authority tab, you can manually generate certificates, view certifica<br>issued, and manage certificate authorities (CAs).                                                                                                    | ate details, revoke certificates, manage the characteristics of certificates to be  |
| The Administration tab allows you to manage administrator accounts, system services,                                                                                                    | diagnostics and logs, and system updates.                                           |
| The Support tab provides access to the Quick Start Guide and several Setup Guides to                                                                                                    | help with common configurations along with licensing information.                   |

To configure Cloudpath, see the *Cloudpath Quick Start Guide*, and other Cloudpath configuration guides, which can be found on the Cloudpath *Support* tab.

## **Cloudpath Command Reference**

You can access the Cloudpath command line using the service account.

The service account is used by your support team to access the system. To use the service account, open a terminal and enter *cpn\_service* at the login prompt, and enter the service password.

#### Tip >>

The default SSH port number is 8022, but can be changed to port 22 on the *Administration > System > System Status* page.

After a successful login to the service account, the command-line configuration utility prompt (#) displays. Enter **?** to view the list of available commands.

#### **Tip >>**

From the command-line configuration utility, enter the **console** command to access the Linux shell. From the Linux shell, enter the **config** command to access the command-line configuration utility.

## **Command List**

config commands console command diag commands maintenance commands replication commands show commands support commands system commands

#### config commands

The **config** commands allow you to change the configuration of the system.

| Command                          | Description                                                                                                    | Parameters and Examples                                                                     |
|----------------------------------|----------------------------------------------------------------------------------------------------|---------------------------------------------------------------------------------------------|
| config                           | From the Linux shell, this<br>command provides access to<br>the command line<br>configuration utility.                                              | No parameters.<br>[ <serviceacctlogin@<hostname>]\$<br/>config</serviceacctlogin@<hostname> |
| config admin-access<br>allow-all | Clears restrictions to the<br>administrative functionality so<br>that an administrator can<br>access the Cloudpath Admin UI<br>from any IP address. | No parameters.<br>config admin-access allow-all                                             |

| Command                         | Description                                                                              | Parameters and Examples                                  |
|---------------------------------|------------------------------------------------------------------------------------------|----------------------------------------------------------|
| config admin-access<br>restrict | Restricts which IP addresses<br>have administrative access to<br>the Cloudpath Admin UI. | [Comma separated list of IP<br>addresses/CIDR]           |
|                                 |                                                                                          | config admin-access restrict<br>172.16.4.20, 172.16.5.18 |
|                                 |                                                                                          | or                                                       |
|                                 |                                                                                          | config admin-access restrict<br>172.16.4.20/24           |
| config fips-crypto              | Enable or disable use of FIPS 140-2 cryptography.                                        | [Enable or Disable] [Requires the service password]      |
|                                 |                                                                                          | <pre># config fips-crypto enable</pre>                   |
|                                 |                                                                                          | [sudo] password for<br>cpn_service: enterservicepwd      |
| config fips-crypto              | Display whether FIPS 140-2 cryptography is enabled.                                      | No parameters.                                           |
| state                           |                                                                                          | config fips-crypto state                                 |
| config hostname                 | Sets the hostname.                                                                       | [This system's network name (FQDN)]                      |
|                                 |                                                                                          | config hostname<br>test22.company.net                    |
| config hostname-                | Request by IP address are not                                                            | No parameters                                            |
| restricted allow-all            | blocked.                                                                                 | config hostname-restricted<br>allow-all                  |
| config hostname-                | Requests that do not match the                                                           | No parameters                                            |
| restricted restrict             | hostname are blocked.                                                                    | config hostname-restricted restrict                      |
| config https enable             | Sets whether the Apache                                                                  | [The HTTPs port to use]                                  |
|                                 | server should be run as HTTP or HTTPS.                                                   | config https enable 55                                   |
| config https disable            | Sets whether the Apache                                                                  | No parameters                                            |
|                                 | server should be run as HTTP or HTTPS.                                                   | config https disable                                     |
| config https-                   | Uses the system's hostname                                                               | No parameters                                            |
| servername default              | (FQDN).                                                                                  | config https-servername default                          |
| config https-                   | Set the HTTPS server name.                                                               | [This system's network name]                             |
| servername override             | This is typically used when<br>operating behind a load<br>balancer.                      | config https-servername<br>test22.company.net            |

| Command                     | Description                                                                                                    | Parameters and Examples                                                    |
|-----------------------------|----------------------------------------------------------------------------------------------------|----------------------------------------------------------------------------|
| config network DHCP         | Configures whether you want<br>DHCP to assign network IP<br>addresses.                                                  | [ <i>true</i> to use DHCP, <i>false</i> to use STATIC IP addresses]        |
|                             |                                                                                                    | config network DHCP true                                                   |
|                             |                                                                                                    | This command causes the system to toggle the eth0 and loopback interfaces. |
| config network              | Restarts the network after                                                                                              | No parameters.                                                             |
| restart                     | making configuration changes to DHCP settings.                                                                          | config network restart                                                     |
| config network              |                                                                                                    | [IP address of the DNS server]                                             |
| STATIC dns                  |                                                                                                    | config network STATIC dns<br>172.16.4.202                                  |
| config network<br>STATIC ip | Configures the STATIC IP<br>addresses for the system's<br>eth0 interface, subnet mask,<br>and gateway.                  | [IP address, subnet mask, and gateway for the eth0 interface]              |
|                             |                                                                                                    | config network STATIC ip<br>172.16.6.35 255.255.252.0<br>172.16.4.1        |
| config ntp                  | Sets the NTP server                                                                                                    | [IP address of the NTP server]                                             |
|                             |                                                                                                    | config ntp 172.16.2.106                                                    |
| config ntp sync-now         | Forces an ntpdate to the                                                                                                | [hostname for shared db]                                                   |
|                             | configured NTP server.                                                                                                  | config ntp sync-now                                                        |
| config proxy set            | Sets the HTTP proxy. Requires a reboot.                                                                                 | [HTTP hostname] [HTTP port] [HTTPS<br>hostname] [HTTPS port] [proxy-       |
|                             | The HTTP port and HTTPS port<br>must be the same. This is the<br>port number for the HTTP<br>proxy tunnel.              | bypass-hosts]<br>config proxy hostA 80 hostB 80<br>hostC,hostD             |
|                             | The [proxy-bypass-hosts]<br>parameter (optional) is a<br>comma-separated list of hosts<br>that should bypass the proxy. |                                                                            |
|                             | Use config clear-proxy to remove the configuration.                                                                     |                                                                            |
| config proxy remove         | Removes the HTTP proxy                                                                                                  | No parameters                                                              |
|                             |                                                                                                    | config proxy remove                                                        |

| Command            | Description                                                              | Parameters and Examples                                                 |
|--------------------|--------------------------------------------------------------------------|-------------------------------------------------------------------------|
| config ssh enable  | Enables SSH access. The default port is 8022, or you can select port 22. | [SSH port]                                                              |
|                    |                                                                          | config ssh enable                                                       |
|                    |                                                                          | or                                                                      |
|                    |                                                                          | config ssh enable 22                                                    |
| config ssh disable | Disables SSH access.                                                     | [SSH port]                                                              |
|                    |                                                                          | config ssh disable                                                      |
| config sslv3 allow | Permits SSLv3 protocol on<br>HTTPS connections.                          | No parmaters                                                            |
|                    |                                                                          | config sslv3 allow                                                      |
| config sslv3 block | Prevents SSLv3 protocol on                                               | No parameters                                                           |
|                    | HTTPS connections.                                                       | config sslv3 block                                                      |
| config timezone    | Sets the timezone to be used.                                            | [Zone name]                                                             |
|                    |                                                                          | config timezone                                                         |
|                    |                                                                          | This command displays a list of acceptable timezones.                   |
|                    |                                                                          | When prompted, enter the desired timezone as shown.                     |
|                    |                                                                          | America/Denver                                                          |
|                    |                                                                          | Alternately, you can enter the correct timezone as part of the command. |
|                    |                                                                          | config timezone America/Denver                                          |

#### console command

#### TABLE 2. console command

| Command | Description                                        |
|---------|----------------------------------------------------|
| console | Provides access to the Linux shell (command line). |

#### diag commands

The diag commands provide diagnostic tests for network connectivity.

#### TABLE 3. diag commands

| Command             | Description                      | Parameters and Examples             |
|---------------------|----------------------------------|-------------------------------------|
| diag arp-table      | Displays arp table.              | No parameters.                      |
|                     |                                  | diag arp-table                      |
| diag dns-lookup     | Performs a DNS lookup.           | [IP address of the host to resolve] |
|                     |                                  | diag dns-lookup 172.16.4.64         |
| diag interfaces     | Displays network interfaces.     | No parameters.                      |
|                     |                                  | diag interfaces                     |
| diag ping           | Sends ICMP IPv4 messages to      | [IP address of the host]            |
|                     | network hosts.                   | diag ping 172.16.2.1                |
| diag routing-table  | Displays routing table.          | No parameters.                      |
|                     |                                  | diag routing-table                  |
| diag rpm-version    | Displays the current version for | No parameters.                      |
|                     | the rpms.                        | diag rpm-version                    |
| diag schema-version | Displays the status of database  | No parameters.                      |
|                     | updates                          | diag schema-version                 |

25

#### maintenance commands

The **maintenance** commands manage Cloudpath database operations; including importing, exporting, and backups.

| Command                           | Description                                                                                         | Parameters and Examples                                                                                                    |
|-----------------------------------|----------------------------------------------------------------------------------------------------|----------------------------------------------------------------------------------------------------|
| maintenance backup<br>create      | Create a backup file (zipped tar.gz) of<br>the Cloudpath database and SCP it to<br>a remote server. | [IP address or hostname of the<br>remote server] [Port number]<br>[Remote username] [Path to file<br>location on the remote system] |
|                                   |                                                                                                    | <pre>maintenance backup create 172.16.4.20 22 username / home/db/file</pre>                                                         |
| maintenance backup                | Restore a backup from a locally                                                                     | No parameters.                                                                                                    |
| restore mount                     | mounted drive                                                                                       | maintenance backup restore<br>mount                                                                                                 |
| maintenance backup<br>restore scp | Restore a backup file from a remote server via SCP.                                                 | [IP address or hostname of the<br>remote server] [Port number]<br>[Remote username] [Path to file<br>location on the remote system] |
|                                   |                                                                                                    | <pre>maintenance backup restore scp 172.16.4.20 22 username /home/db/file</pre>                                                     |

#### TABLE 4. maintenance commands

| Command                                | Description                                                                                                    | Parameters and Examples                                                                                                    |
|----------------------------------------|----------------------------------------------------------------------------------------------------|----------------------------------------------------------------------------------------------------|
| maintenance backup<br>schedule mount   | Creates a recurring backup via a<br>locally mounted drive.<br>Note the different syntax examples<br>for cifs and nfs drive types. | [Username for remote drive]<br>[Path to mount] [Path within<br>mount to backup directory]<br>[Type of drive (cifs or nfs)] [true<br>to merge changes into full<br>backup, false to not merge] |
|                                        |                                                                                                    | Syntax for cifs:                                                                                                    |
|                                        |                                                                                                    | <pre># maintenance backup schedule mount admin \\\\\\172.128.4.20\\backu p\\test servername-cifs cifs true</pre>                                                                              |
|                                        |                                                                                                    | Syntax for nfs:                                                                                                    |
|                                        |                                                                                                    | <pre># maintenance backup schedule mount '' 172.128.4.20:/backup/ servername-nfs nfs true</pre>                                                                                               |
| maintenance backup<br>schedule scp     | Creates a recurring backup via SCP to<br>a remote server                                                                          | [IP address or hostname of the<br>remote server] [Remote port<br>number] [Remote username]<br>[Path to the remote system to<br>place the backup file] [Pattern<br>for the cron schedule]      |
|                                        |                                                                                                    | <pre>maintenance backup schedule scp 172.16.4.20 22 username /path/to /file 0 0 * * 3</pre>                                                                                                   |
|                                        |                                                                                                    | (Note the space between<br>minute, hour, day, month<br>schedule parameters.)                                                                                                    |
|                                        |                                                                                                    | For more information about cron schedule parameters, refer to Linux documentation.                                                                                                    |
| maintenance backup<br>unschedule mount | Removes the previously set up cron<br>job for copying the system database<br>to a remote server via mounted (CIFS)<br>drive.      | No parameters.<br>maintenance backup<br>unschedule mount                                                                                                    |

#### TABLE 4. maintenance commands

| Command                              | Description                                                                                                    | Parameters and Examples                                                                    |
|--------------------------------------|----------------------------------------------------------------------------------------------------|--------------------------------------------------------------------------------------------|
| maintenance backup<br>unschedule scp | Removes the previously set up cron<br>job for copying the system database<br>to a remote server via SCP.                                                                                   | No parameters.<br>maintenance backup<br>unscheduled scp                                    |
| maintenance<br>cannibalize           | Extract the configuration from a<br>remote system and overwrite this<br>system.<br>The new system must have the same<br>network settings as the old system,<br>from which the database was | [IP address or hostname of the<br>remote server]<br>maintenance cannibalize<br>172.16.4.20 |
|                                      | exported.<br>The Cloudpath uses the SSH port<br>configured in the new system to<br>transfer the database files.                                                                            |                                                                                            |

#### TABLE 4. maintenance commands

#### replication commands

The replication commands are designed for members of the support team to use for troubleshooting. Customers would typically not be required to run these commands unless requested by the support team.

#### Note >>

In most cases, gathering log data through the Cloudpath Admin UI, *Collect Replication Logs* button, is sufficient for troubleshooting purposes.

| Command                       | Description                                     | Parameters and Examples                             |
|-------------------------------|-------------------------------------------------|-----------------------------------------------------|
| replication force-<br>cleanup | Forces the removal of the replication setup.    | No parameters.<br>replication force-cleanup         |
| replication replicator        | Perform an operation on the replication server. | [start][stop][restart][status][offline][on<br>line] |
|                               |                                                 | replication replicator restart                      |
|                               |                                                 | or                                                  |
|                               |                                                 | replication replicator status                       |
| replication show-             | Displays the state of the                       | No parameters.                                      |
| cluster                       | cluster.                                        | replication show-cluster                            |

#### TABLE 5. replication commands

| Command               | Description                                                                       | Parameters and Examples                                        |
|-----------------------|-----------------------------------------------------------------------------------|----------------------------------------------------------------|
| replication show-log  | Show log.                                                                         | No parameters.                                                 |
|                       |                                                                                   | replication show-log                                           |
| replication trepctl   | Performs an operation on a service (ex. alpha, bravo,                             | [FQDN of the server node][service name][status/online/offline] |
|                       | charlie).                                                                         | replication trepctl<br>test23.company.net alpha status         |
|                       |                                                                                   | or                                                             |
|                       |                                                                                   | replication trepctl<br>test23.company.net bravo<br>offline     |
| replication validate- | Displays whether replication                                                      | No parameters.                                                 |
| cluster               | can be set up on this server.                                                     | replication validate-cluster                                   |
|                       | <b>Note:</b> This command should<br>only be used before replication<br>is set up. |                                                                |

#### TABLE 5. replication commands

#### show commands

The **show** commands display the current configuration.

#### TABLE 6. show commands

| Command                 | Description                                  |
|-------------------------|----------------------------------------------|
| show config             | Shows currently operating configuration.     |
| show date               | Shows current date.                          |
| show logs               | Shows application and server logs.           |
| show logs apache-access | Shows contents of Apache server access logs. |
| show logs apache-error  | Shows contents of Apache server error logs.  |
| show logs application   | Shows contents of JBoss logs.                |
| show logs config        | Shows contents of config log.                |
| show proxy              | Shows HTTP proxy information.                |
| show timezone           | Shows currently configured timezone.         |

29

#### support commands

The **support** commands enable or disable the support tunnel.

| TABLE 7. support c | ommands |
|--------------------|---------|
|--------------------|---------|

| Command                                     | Description                                                                                                    |
|---------------------------------------------|----------------------------------------------------------------------------------------------------|
| support activate-ui-recovery                | Activates a temporary password, which allows<br>you to log into the Cloudpath Admin UI with the<br><i>recovery</i> username. This command requires the<br><i>service</i> password. |
|                                             | The recovery user credentials are only valid for 5 minutes.                                                                                                    |
| support database login                      | Allows you to log into the database. The password for this command is only available to support staff.                                                                             |
| support database reset-schema               | Resets the status of the last database schema version.                                                                                                    |
| support database schema-version             | Lists the database schema version.                                                                                                    |
| support database shrink                     | Depending on the size of the database, this operation may take some time to complete.                                                                                              |
| support database view-size                  | Displays the amount of data n the database.                                                                                                    |
| support https restore certificate           | Resets HTTPS to self-signed certificate.                                                                                                    |
| support https restore ciphers-and-protocols | Resets https to default SSL ciphers and protocol.                                                                                                    |
| support support-tunnel enable               | Start support tunnel on port 8022.                                                                                                    |
| support support-tunnel disable              | Stop support tunnel.                                                                                                    |
| support system apply-patches                | Applies patches for the current version. The system will reboot.                                                                                                    |
| support system benchmark                    | Perform CPU and disk IO tests.                                                                                                    |
| support system clean-disk                   | Cloudpath runs a clean-disk script on a<br>schedule. This command allows an<br>administrator to clean up the jboss.log<br>manually.                                                |

30

#### system commands

The system commands control system operations

#### Note >>

If the boot password requirement has been set, you must enter a password to complete these commands.

#### TABLE 8. system commands

| Command         | Description                                                                |
|-----------------|----------------------------------------------------------------------------|
| system reboot   | Reboots system.                                                            |
| system restart  | Restarts the JBoss and Apache servers.                                     |
| system shutdown | Shuts down the system.                                                     |
|                 | This command requires VMware access to boot the system.                    |
| system status   | Lists the status of key services (web server, firewall, NTP, RADIUS, etc.) |

## Troubleshooting

## **Test Network Connectivity**

To verify that the virtual appliance is correctly deployed, perform the following operations from the VMware server console:

- Ping the gateway of your system
- Ping the URL where the Cloudpath Licensing Server is hosted
- Verify that the virtual appliance can resolve DNS

### How to Increase the Virtual Appliance Memory

Use these instructions if you want to change the memory configuration of a virtual machine's hardware.

- 1. From the vCenter client, power off the virtual appliance.
- 2. Select the VM, and right-click to Edit Settings.
- 3. With the Hardware tab selected, select Memory.
- 4. On the right window pane, increase the *Memory Size*.

- 5. Click OK.
- 6. Power on and reboot the VM.

## How to Expand the MySQL Partition Size

Use these instructions to expand size of the partition used for MySQL database operations.

#### From the vCenter Client

- 1. With the VM running, select the VM and right-click to *Edit Settings*.
- 2. With the Hardware tab selected, select Hard disk 2.
- **3.** On the right pane, in the *Disk Provisioning* section, increase the *Provisioned Size* to the desired size and click *OK*.

#### Note >>

If the *Provisioned Size* cannot be selected, try restarting the server using the **sudo halt** command.

#### From the Console

Enter the following commands as root.

1. (Optional) View the amount of free disk space available.

[root@localhost cpn service]# df -h

2. Signal to the OS that there has been a hardware change to the disk.

```
[root@localhost cpn_service]# echo `1' > /sys/class/scsi_disk/2\:0\:1\:0/device/
rescan
```

3. Expand the physical volume.

[root@localhost cpn\_service]# pvresize /dev/sdb -v

4. Extend the size of the logical volume for MySQL operations. This example shows that we are extending the size of the logical volume by adding 25GB.

[root@localhost cpn\_service]# lvextend -L +25G /dev/mapper/application\_vg-mysql

**5.** Resize the file system. This writes your changes to disk and completes the partition expansion process.

[root@localhost cpn\_service]# resize2fs /dev/mapper/application\_vg-mysql

6. Verify the amount of free disk space available.

[root@localhost cpn\_service]# df -h

The output should indicate the increased partition size.

## **Password Recovery**

#### How To Recover Admin UI Password

If you are locked out of the Cloudpath Admin UI, you can log in via SSH and use the **activate-uirecovery** command from the service account. This activates a temporary password for a short time period to allow you to log into the Cloudpath Admin UI and set up a new Administrator account, or reset a password for an existing account.

#### How To Recover Service Password

If you are locked out of the service account, you can log in via SSH to a Recovery account.

#### Note >>

You must contact Cloudpath Networks to obtain a recovery password.

To receive a recovery password for the service account, you must provide the System Identifier and current Cloudpath version on your system.

#### How To Find Your System Identifier

- 1. Log into the Cloudpath Admin UI.
- 2. Go to Support > Licensing.

3. The System Identifier is listed in the License Server section.

#### FIGURE 15. System Identifier

| Support > Licensing                                    | Check For Updates                                                                                                    |
|--------------------------------------------------------|----------------------------------------------------------------------------------------------------|
| License Information                                    |                                                                                                    |
| License Type:                                          | Trial Active trial through [Unknown].                                                                                                    |
| System Utilization                                     | , ana aw maadu faunanub                                                                                                    |
| Active Certificates:                                   | 2 Currently Active<br>2 Issued In Last 30 Days<br>2 Issued In Last 60 Days<br>2 Issued In Last 90 Days                                                                                                    |
| AD/LDAP Users:<br>Email Count:                         | 2 Issued In Last Year<br>1 Total<br>2 This Year                                                                                                    |
| Statistics:<br>License Server                          | Users, Authentications, Certificates, MAC Registrations, Notifications                                                                                                    |
| License Server:<br>Link Established:<br>Customer GUID: | https://bvt.cloudpath.net<br>Yes, since 201703241047 MDT Advanced<br>{ef61219dd6993e2bb68afcdf9ddf019e39a9e433}                                                                                                    |
| System Identifier:<br>Notices                          | (000000-115030E4-BF8D-389B-C7EA-4FE942A30ABC-2134023F-F688-BA8F-C237)                                                                                                    |
| Open Source Notices:                                   | This product contains components covered by various open source licenses. These licenses, including the software components, are available at<br>http://www.cloudpath.net/opensource<br>This product includes software developed by the Apache Software Foundation (http://www.apache.org/). |
| Patent Notice:                                         | Protected by one or more of the following patents: 9,032,0499, 9,003,507, 9,137,234, 9,137,235, 8,843,741, and 9,037,849. Contact support for additional patents.                                                                                                    |
| Copyright Notice:                                      | Copyright 2012-2017 Ruckus Networks                                                                                                    |

#### How To Find Your Current Cloudpath Version

The Cloudpath version is displayed in two locations.

1. Go to Administration > System Services > Web Server service. The current build is listed in the Version field.

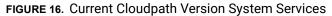

| Adm | Administration > System Services |             |                                |
|-----|----------------------------------|-------------|--------------------------------|
| ~   | Service:                         | Web S       | Server                         |
|     | Web Ser                          | ver Status: | Running (4958)                 |
|     |                                  | URL:        | anna43.cloudpath.net           |
|     | Usi                              | ng HTTPS:   | Yes, ports 80 and 443. Disable |
|     |                                  | Ports:      | 80 and 443                     |
|     |                                  | Version:    | 5.1.3367                       |
|     |                                  | Actions:    | Restart Www Restart App        |

2. The Cloudpath version is displayed in the lower left corner of the Admin UI, and is visible on all pages.

FIGURE 17. Current Cloudpath Version Lower Left

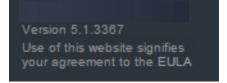

## **Additional Documentation**

You can find more information in the Cloudpath configuration guides, located on the left-menu *Support* tab of the Cloudpath Admin UI.